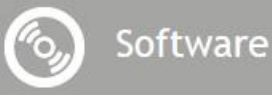

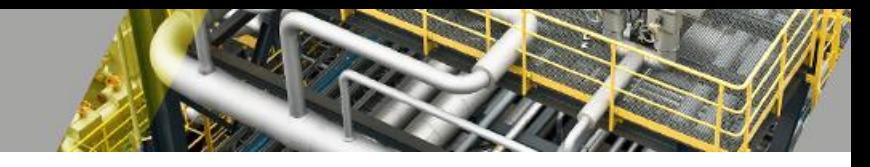

# **S3D2PDS**

*Manual*

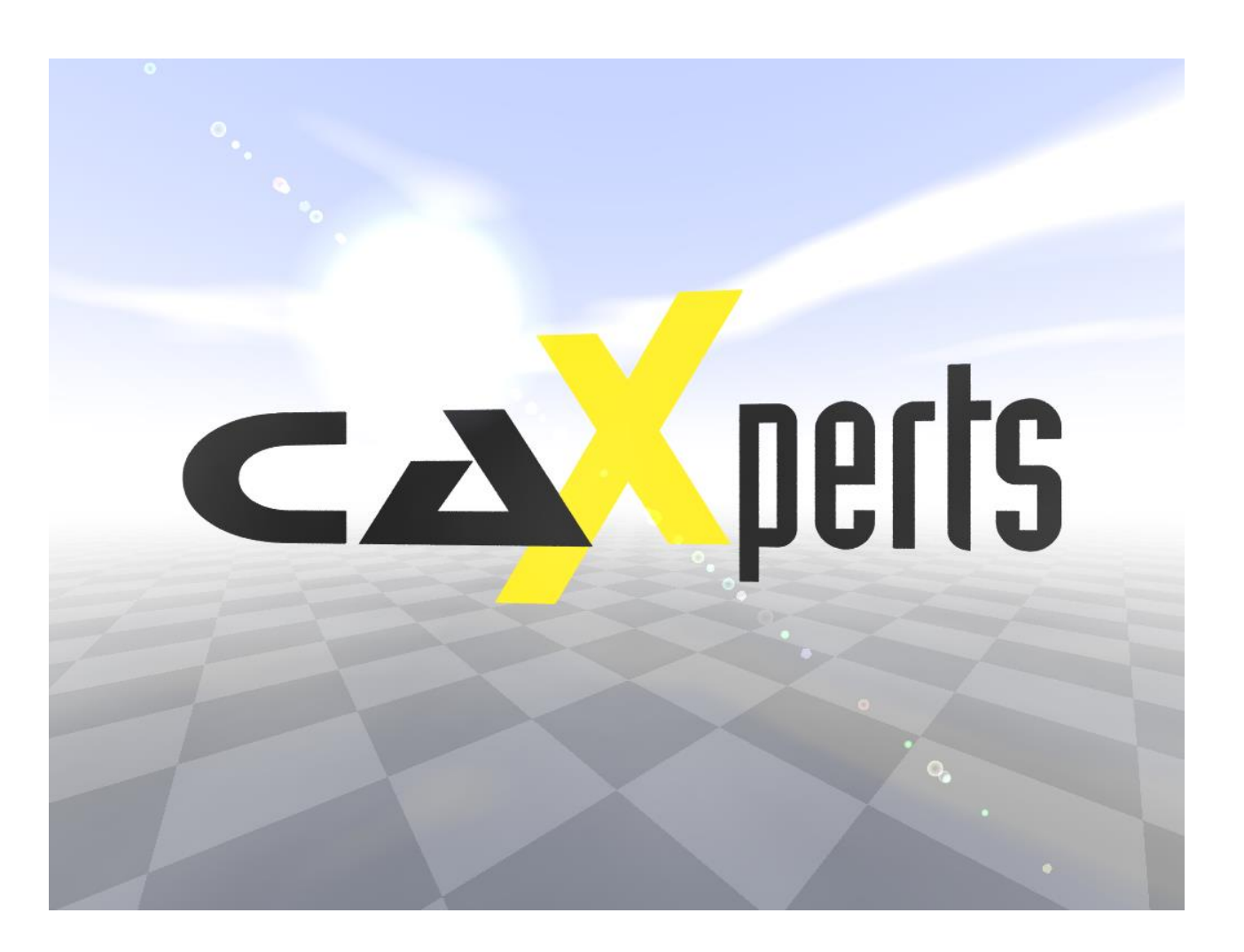

#### **Contact & information:**

CAXperts GmbH Carl-Zeiss-Ring 4 85737 Ismaning – Germany P.: +49 89 96 97 72 0 F.: +49 89 96 97 72 11 E.: info@caxperts.com

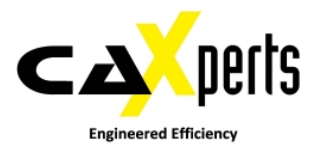

#### **Copyright**

Copyright © 2002 CAXperts GmbH. All Rights Reserved.

Including software, file formats, and audiovisual displays; may be used pursuant to applicable software licence agreement; contains confidential and proprietary information of CAXperts and/or third parties which is protected by copyright law, trade secret law, and international treaty, and may not be provided or otherwise made available without proper authorization.

#### **Restricted Rights Legend**

Rights reserved under the copyright laws of the Federal Republic of Germany.

#### **Warranties and Liabilities**

All warranties given by CAXperts about equipment or software are set forth in your purchase contract, and nothing stated in, or implied by, this document or its contents shall be considered or deemed a modification or amendment of such warranties. CAXperts believes the information in this publication is accurate as of its publication date.

The information and the software discussed in this document are subject to change without notice and are subject to applicable technical product descriptions. CAXperts is not responsible for any error that may appear in this document.

The software discussed in this document is furnished under a licence and may be used or copied only in accordance with the terms of this licence. THE USER OF THE SOFTWARE IS EXPECTED TO MAKE THE FINAL EVALUATION AS TO THE USEFULNESS OF THE SOFTWARE IN HIS OWN ENVIRONMENT.

#### **Trademarks**

CAXperts is a registered trademark of CAXperts GmbH. Intergraph, the Intergraph logo, SmartSketch, FrameWorks, SmartPlant, INtools, MARIAN, PDS, IGDS, RIS and IntelliShip are registered trademarks of Intergraph Corporation. IGDS file formats ©1987-1994 Intergraph Corporation. Microsoft and Windows are registered trademarks of Microsoft Corporation. Bentley, the Bentley logo "B," and MicroStation are registered trademarks of Bentley Systems, Inc. ISOGEN is a registered trademark of Alias Limited. Other brands and product names are trademarks of their respective owners.

# **Contents**

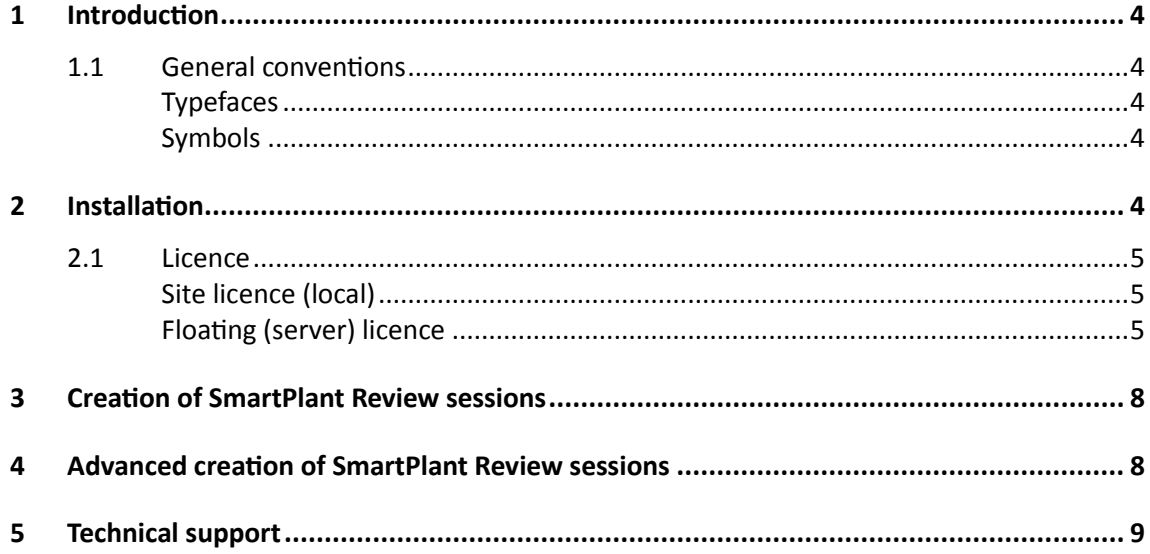

# **1 Introduction**

**S3D2PDS** is a command line utility that generates Intergraph SmartPlant Review sessions (.dgn, .drv and .dri files) out of CAXperts **3D ReportAdapter** databases.

### **1.1 General conventions**

This document contains many visual cues to help you understand the meaning of certain words or phrases. The use of different fonts for different types of information allows you to scan the document for key concepts or commands. Symbols help abbreviate and identify commonly used words, phrases, or groups of related information

### **Typefaces**

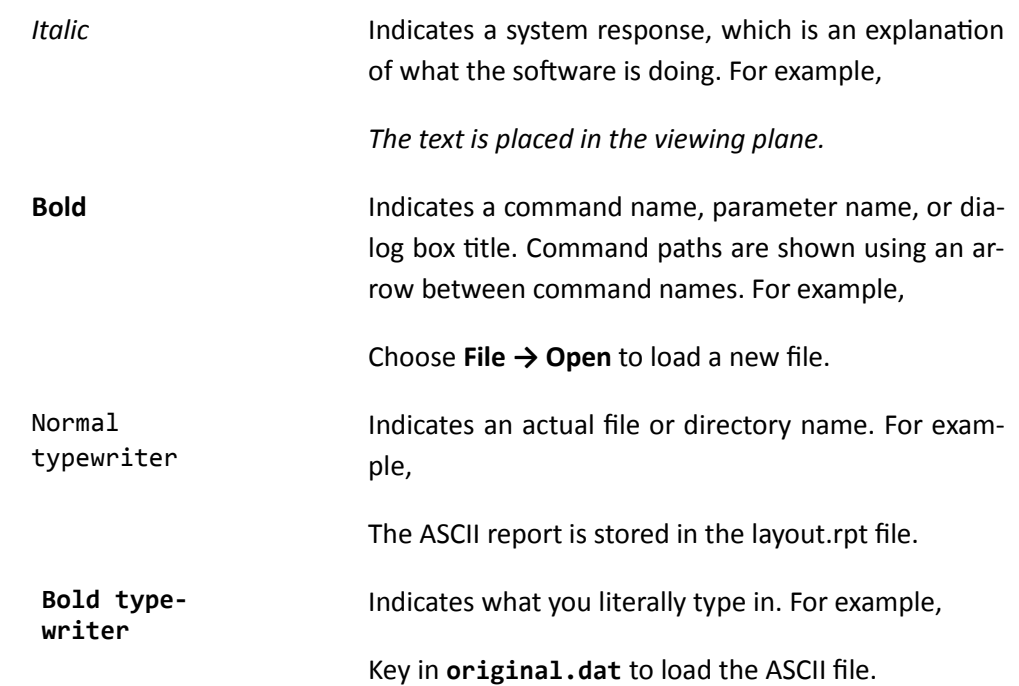

### **Symbols**

This document uses the following symbols to identify special information:

 $\blacksquare$  Note – important supplemental information.

 $\rightarrow$  Map or path – shows you how to get to a specific command or form.

 $\bullet$  More information – indicates there is additional or related information.

# **2 Installation**

Requirements:

Microsoft Windows 7

- Microsoft Windows 8
- Microsoft Excel 2003 or higher

### **2.1 Licence**

CAXperts software supports two types of licences:

### **Site licence (local)**

Domain based licences are restricted to machines within a 5 miles (8 kilometres) radius at a specific geographic location (building) for which the licence key file was issued for. There is no limitation regarding the number of users or machines.

CAXperts will need your **Current domain name** to issue a licence file (.lic).

The licence file has to be stored on a local or network location accessible by the machine running the CAXperts product; a licence server is not required.

The location of the licence file should be defined on every machine with the CAXperts product installed, which can be done

- Either by setting the environment variable CAXPERTS LICENSE FILE=C:\Program Files (x86)\CAXperts\Licensing\
- Or by setting the registry key HKEY CURRENT USER\Software\FLEXlm License Manager\CAXPERTS\_LICENSE\_FILE=C:\Program Files (x86)\CAXperts\Licensing\

Multiple licence key file locations should be separated by semicolons (";").

Note: If the licence key file location is not defined, "C:\Program Files (x86)\CAXperts\Licensing\" is used

Note: The licence key file may be renamed (including the extension). The CAXperts product will check the content of all files in the licence folder(s) for valid keys.

Note: Changes to the key path (in the environment variable or registry key) are read during the next start of the CAXperts product.

### **Floating (server) licence**

Floating licences require a FlexNET server (lmadmin or lmgrd) accessible by the machine running the CAXperts product. The licence key file is typically located on the FlexNET server machine. The licence key file defines the maximum number of seats which can be used at the same time.

Note: Every running instance of the CAXperts software product will require one seat, no matter if the application is running multiple times on the same or different machine(s).

New instances can only be started as long as seats are available and the FlexNET server is accessible.

The location of the licence server must be defined on every machine with the CAXperts product installed, which can be done

 Either by setting the environment variable CAXPERTS\_LICENSE\_FILE=@YourServerName • Or by setting the registry key HKEY CURRENT USER\Software\FLEXlm License Manager\CAXPERTS LI-CENSE\_FILE=@YourServerName

Every computer name must be preceded by the @ symbol. Multiple licence server locations should be separated by semicolons (";").

YourServerName is the Windows computer name of the machine running lmadmin (FlexNET server). If lmadmin is running on a non-default port, the port number should be defined like this: port@ YourServerName.

Note: Changes to the server path (in the environment variable or registry key) are read during the next start of the CAXperts product.

#### **Borrowed licences**

Licence seats can be borrowed for a period of time from the server and saved to the local machine. Once the seat has been borrowed the CAXperts application can be used without any connection to the FlexNET server.

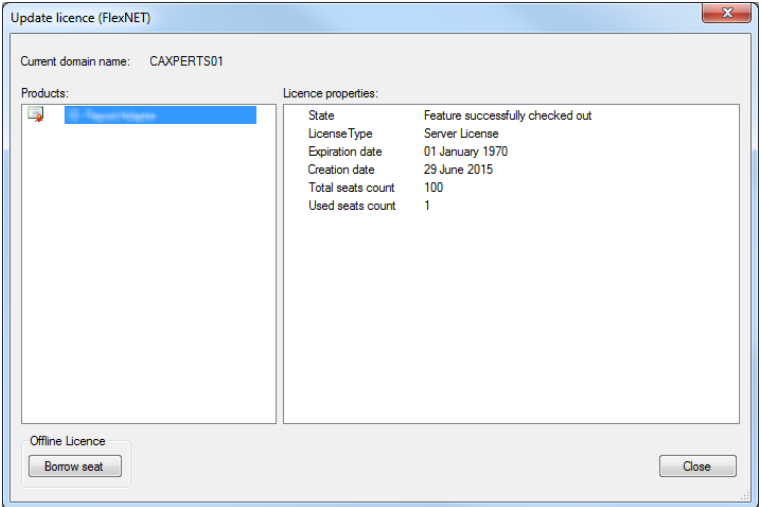

To borrow a licence seat press the **Borrow seat** button, define the loan period (up to 7 days) and press OK. When the borrowed seat expires it gets automatically returned back to the FlexNET server.

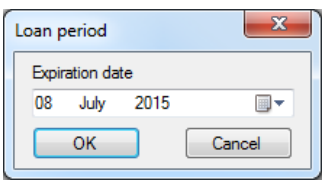

The seat can be returned earlier by pressing the **Return borrowed seat** button.

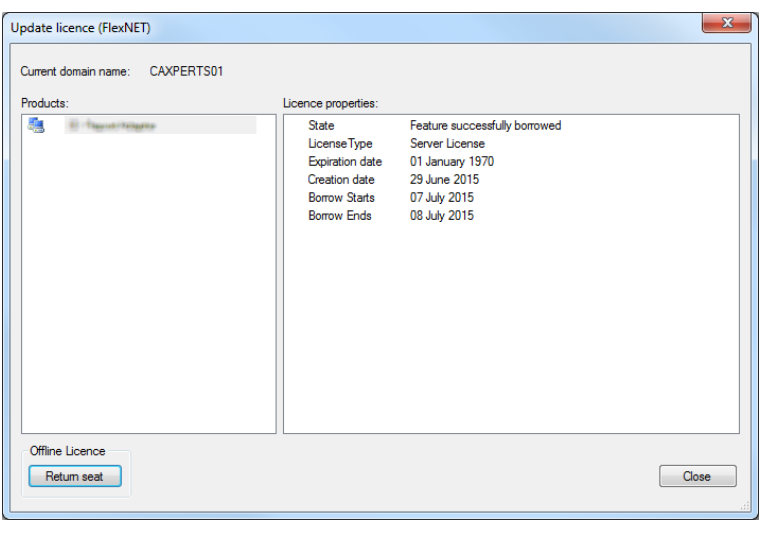

Note: Without a valid licence file the software will run in demo mode.

# **3 Creation of SmartPlant Review sessions**

To generate SmartPlant Review sessions with default settings, S3D2PDS should be started from the command line like this:

#### **S3D2PDS.exe –input C:\Path\To\Database\File.db –output C:\Output\Example.dri**

**-input**: defines the path to the 3D ReportAdapter database

**-output**: defines the path to the output SmartPlant Review session. S3D2PDS will create .dgn, .drv and .dri files in the same folder.

By default S3D2PDS creates one .dgn file per task (e.g. piping, equipment, …). If the dgn file exceeds the maximum file size (32 MB) it gets split automatically.

## **4 Advanced creation of SmartPlant Review sessions**

The SmartPlant Review session output can be configured by passing an Excel configuration file to S3D2PDS. An example can be found at Application Folder\Templates\Config.xlsx.

**S3D2PDS.exe –input C:\Path\To\Database\File.db –output C:\Output\Example.dri – config C:\Path\To\Config.xlsx –dgntemplate C:\Path\To\Seed.dgn**

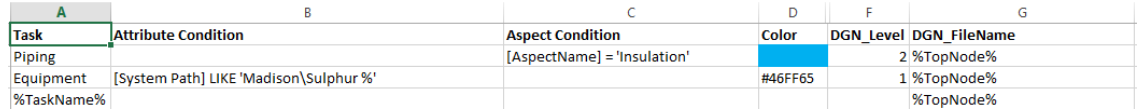

The rows contain the following information

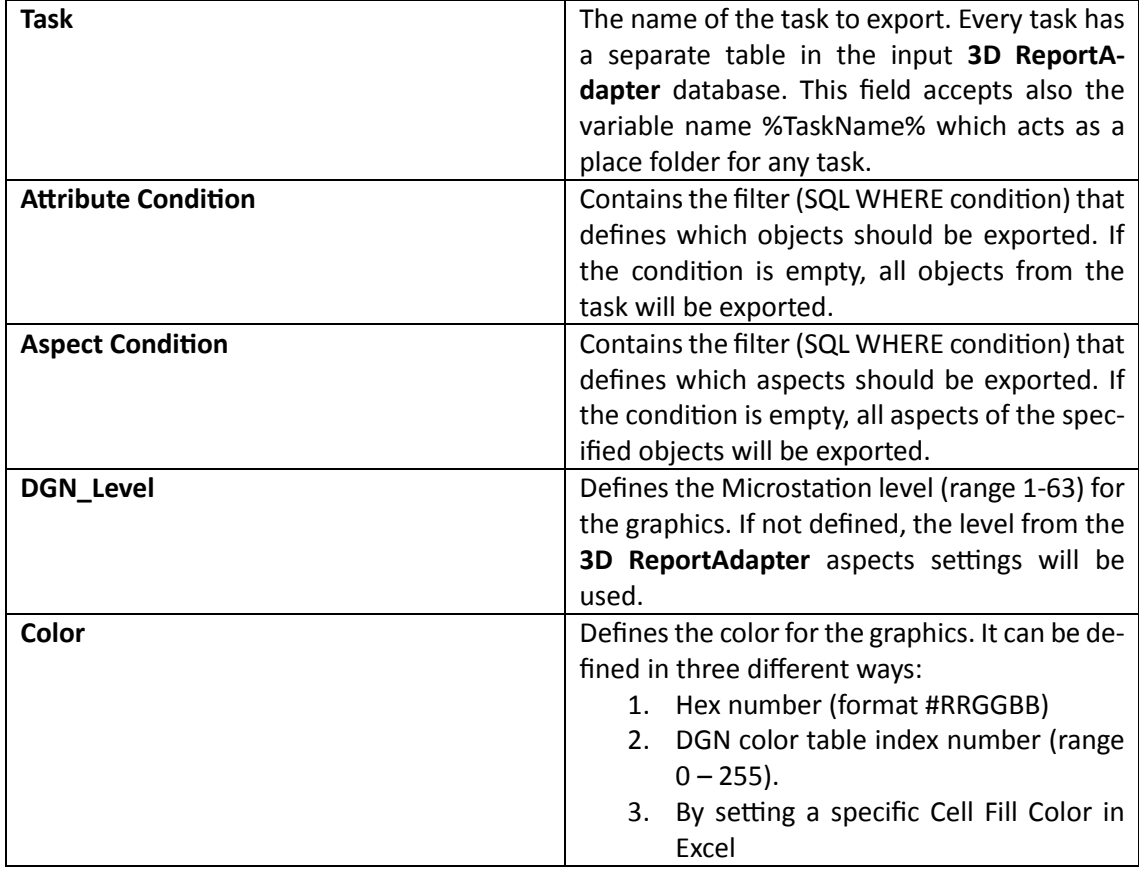

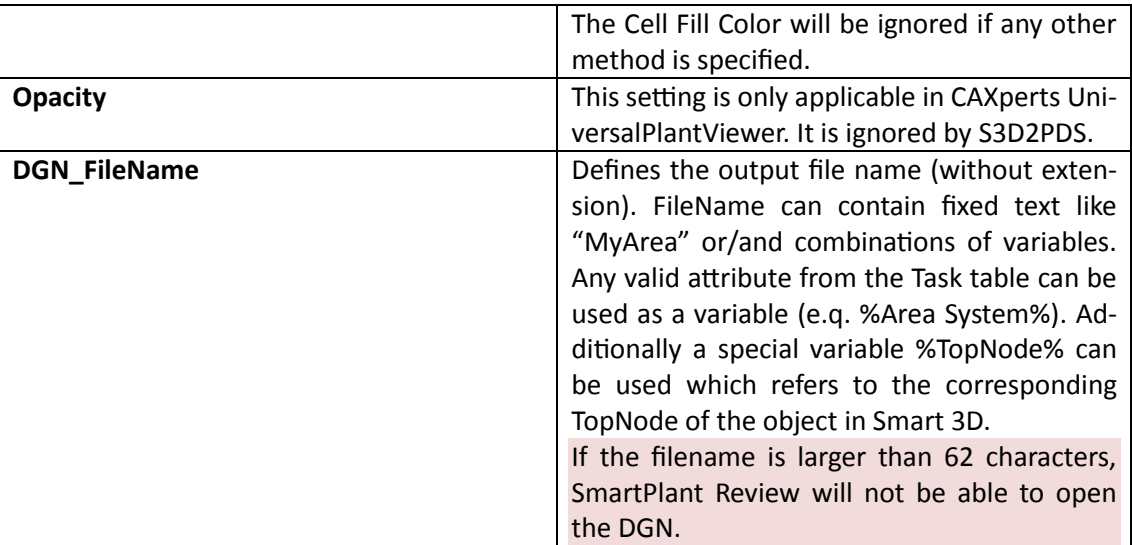

The rules are executed top-down. If the object matches the rule in the first row, the same object won't be exported again even it matches any other rule in the following rows. This makes sure that the resulting SmartPlant Review session will contain no duplicates.

Optional parameter **dgntemplate** defines the path to Microstation seed file which will be use to generate resulting DGNs. If not **dgntemplate** is not defined, default seed file is used.

# **5 Technical support**

Need more help? Contact CAXperts support by email, online, or phone:

<mailto:support@caxperts.com>

<http://www.caxperts.com/contact/>